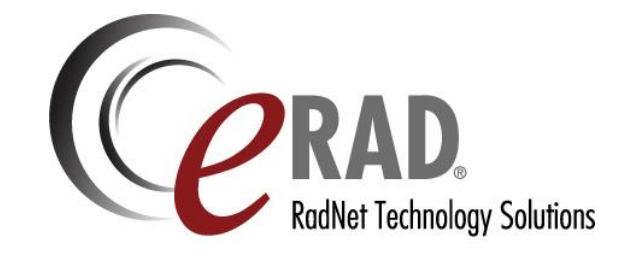

## Configuring custom buttons on Philips SpeechMike

The instructions below are written to specifically set a button on the Philips SpeechMike as "Next Field" with Dragon macros, but the technique can be used for other applications.

- i. Log in as Radiologist with dragon associated to their profile
- ii. Open a study
- iii. Select "Speech Recognition Menu"
- iv. Select "options"
- v. On the new window select the "Hot Keys" tab
- vi. Press the button that says "Next Field"
- vii. Add a new key stroke (could be anything but make it different from normal typing patterns e.g.: CTRL+a)

Ø.

- viii. Select OK
- ix. Select OK
- x. From the windows task bar open the Phillips Device Control Center
- xi. Select "Application Control" tab
- xii. Scroll down until you find the desired key for the SpeechMike to associate to the command of "Next field"
- xiii. In the "pressed" column select the 3 dots button
- xiv. Enter a name (i.e. Next field)
- xv. Select "Add"
- xvi. Operation type is Hotkey
- xvii. Select next
- xviii. In code Identifier field add press the same combination as used in step vii
- xix. Select Finish
- xx. Select OK
- xxi. Close the Philips Device Control Center.